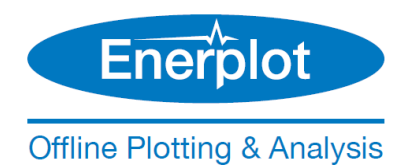

# **Enerplot Setup Instructions**

# **1. Introduction**

This document provides setup instructions for **[Enerplot](https://www.pscad.com/software/enerplot/overview)<sup>™</sup>**.

Enerplot is supported with **certificate licensing**. The "released" edition (e.g. v1.1.0) is installed using the *Installer* [Utility](https://www.pscad.com/knowledge-base/article/541), and the "unreleased" edition (e.g. Beta) is installed using [MyUpdater.](https://www.pscad.com/knowledge-base/article/356)

# **2. Updates to this Software**

Release notes for updates to this software are posted to thi[s webpage.](https://www.pscad.com/knowledge-base/topic-637/v-)

The installer for this product previously came bundled with PSCAD v5.0.0 to v5.0.1 Update 3. The installer has since been separated out from PSCAD, and is now available as an individual download.

#### **3. Requirements**

The following are required for this setup:

- a. [System requirements](https://www.pscad.com/knowledge-base/article/533)
- b. Windows Administrator privileges
- c. Use the Fortran Medic Utility to configure your machine to use certificate licensing as per this [article.](https://www.pscad.com/knowledge-base/article/777)

# **4. Obtaining Access to the Software and Certificate Licensing**

Obtain access to Enerplot as follows:

- a. [Register](https://mycentre.hvdc.ca/register) a MyCentre user account if you do not already have one.
- b. Contact your organization's WorkGroup Administrator to obtain access. **Note**: For a listing of your organization's WorkGroup Administrators, please contact the MHI Sales Desk [\(sales@pscad.com\)](mailto:sales@pscad.com).
- c. If you were provided a join code, [log in to MyCentre,](https://mycentre.hvdc.ca/login) and apply the join code. This will link your authorized licenses and downloads to your user account. Refer to thi[s article](https://www.pscad.com/knowledge-base/article/791) for instructions.
- d. If a download for Enerplot is not available in the *Downloads* tab of you[r MyCentre user account,](https://mycentre.hvdc.ca/login) send an email using your facility's e-mail domain to th[e MHI Sales Desk](mailto:sales@pscad.com) to request the software download.

#### **Note**

For an unreleased edition (e.g. Beta Edition), a download will not be available; refer instead to Step 6 below for using MyUpdater for the installation.

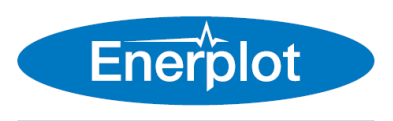

# **Offline Plotting & Analysis**

# **5. Installing Enerplot Using the Installer Utility**

If installing a Released Edition (e.g. v1.1.0), install Enerplot using the Installer Utility as follows:

- a. Log in t[o MyCentre,](https://mycentre.hvdc.ca/login) and download the software from the "Downloads" tab. See Step 4.d if the download is not available.
- b. Unzip and save the folder to a local drive (e.g. desktop).
- c. Open the unzipped folder, right-click on "Installer.exe", and select "Run as administrator". Select "Yes" when prompted by the Windows User Account Control.
- d. The Installer utility will launch, and the software will be installed. When complete, close the Installer utility. **Note** – For any installation issues, please refer to [Troubleshooting tips.](https://www.pscad.com/knowledge-base/article/542)
- e. Proceed to Step 7.a to launch the software.

# **6. Installing Enerplot Using MyUpdater**

If installing an Unreleased Edition (e.g. Beta Edition), install Enerplot using MyUpdater as follows:

- a. If MyUpdater is not already installed, open a web browser to thi[s link](http://updater.pscad.com/updater/). Select "launch" or "Install" as applicable. Select "Yes" when prompted by the Windows User Account Control. MyUpdater will be installed, and will launch automatically. Enter your MyCentre login credentials when prompted. Note – If MyUpdater will not install, refer to **Troubleshooting tips**.
- b. If MyUpdater is already installed, launch "MyUpdater" from the Windows Start menu. Select "Yes" when prompted by the Windows User Account Control, and enter your MyCentre login credentials if prompted.
- c. Select the "Install" button corresponding to Enerplot, and this software will be installed. Note – If the installation fails, refer to **Troubleshooting tips**.
- d. Proceed to Step 7.b to launch the software.

# **7. Launching Enerplot**

a. If installed using the Installer Utility (Step 5), this software may be launched from the new desktop shortcut, similar to the following:

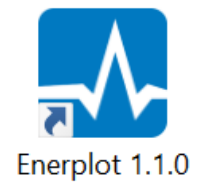

b. If installed using the MyUpdater Utility (Step 6), launch MyUpdater from the Windows Start menu, log in when prompted, then select Enerplot | Run from within the MyUpdater listing.

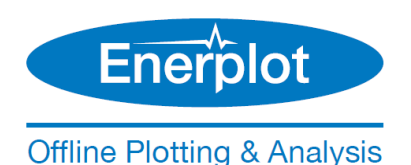

# **8. Activating a License**

a. If not already logged in, select "Log In", and enter your MyCentre login credentials when prompted:

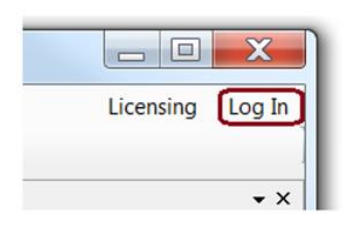

b. From the *Licensing* menu, select "Acquire license":

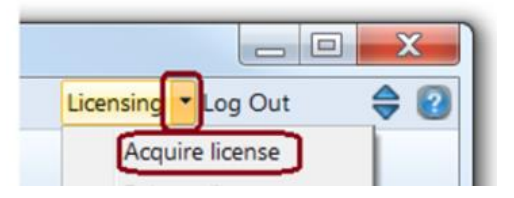

c. If authorized for multiple workgroups or license types, a listing of the licenses will be displayed. Select the preferred workgroup, then select "OK".

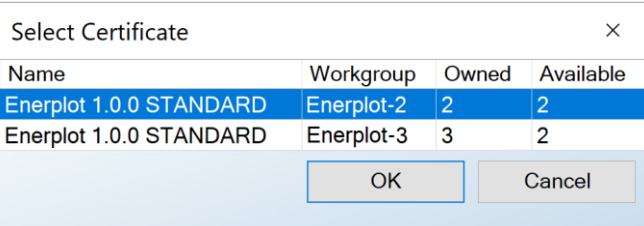

- d. If available, a certificate for running this software will be checked out to you on your machine.
- e. Or, if license activation is unsuccessful, please check that the certificate licensing permissions have been set as per Step 3.c, above. If licensing issues persist, please review the Issues document posted to this [article.](https://www.pscad.com/knowledge-base/article/167) If the matter is not resolved, please send in the following to our [support desk:](mailto:support@mhi.ca) The licensing log file and the Fortran Medic log file as per Steps 3 and 4 of this [article.](https://www.pscad.com/knowledge-base/article/167)
- f. If multiple users will be sharing this license, Enerplot should be configured to always return the certificate back to the server whenever this software is closed as per thi[s article.](https://www.pscad.com/knowledge-base/article/646)

# **9. Returning Your License Back to the Server**

Information on returning your license back to the server is available in this [article.](https://www.pscad.com/knowledge-base/article/327)

# **10. Resources for Using Enerplot**

Resources for using this software may be viewed from thi[s webpage.](https://www.pscad.com/knowledge-base/topic-365/v-)

We hope this information is helpful for setting up your software and licensing. If you have any setup or usage questions, please contact our support desk [\(support@mhi.ca\)](mailto:support@mhi.ca).

Copyright © 2023 Manitoba Hydro International Ltd. All Rights Reserved.